Home Be – הבית החכם של בזק

## הגדרת התראה על אירוע מערכת

- 1 באפליקציית Home Be, בתפריט הצד יש לבחור ב"הודעות"
	- 2 במסך זה נוודא שהאפשרות "הודעות דחיפה" מסומנת
- 3 יש ללחוץ על סימן ה"+" בצד שמאל למעלה להוספת התראה חדשה

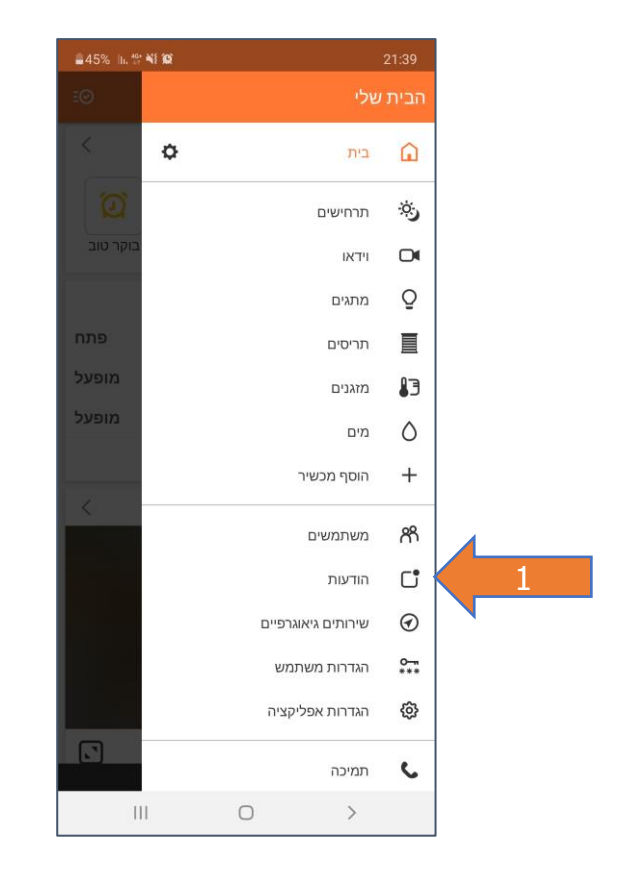

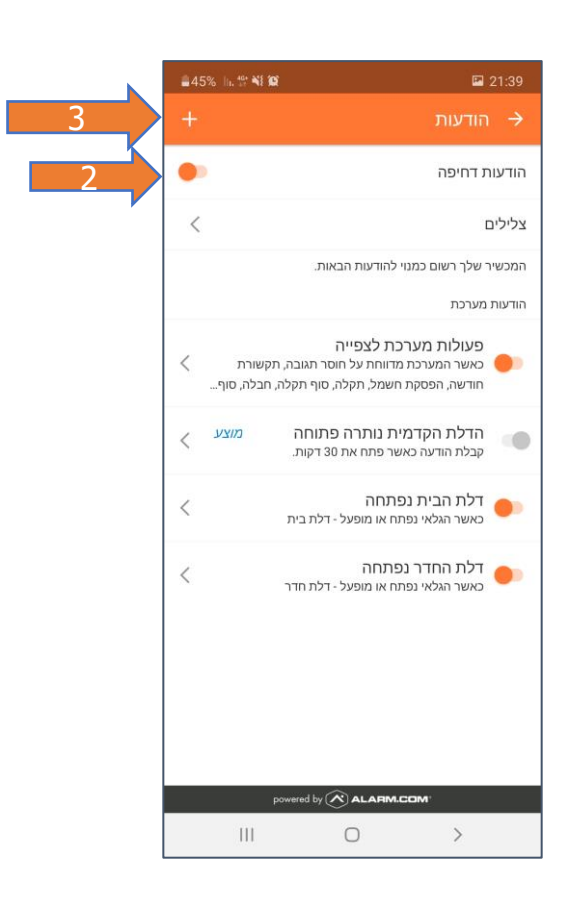

## Home Be – הבית החכם של בזק

## הגדרת התראה על אירוע מערכת

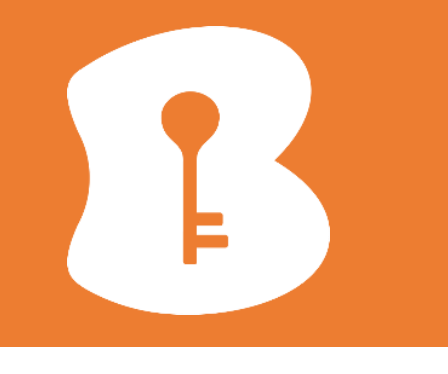

 $R = 25$ 

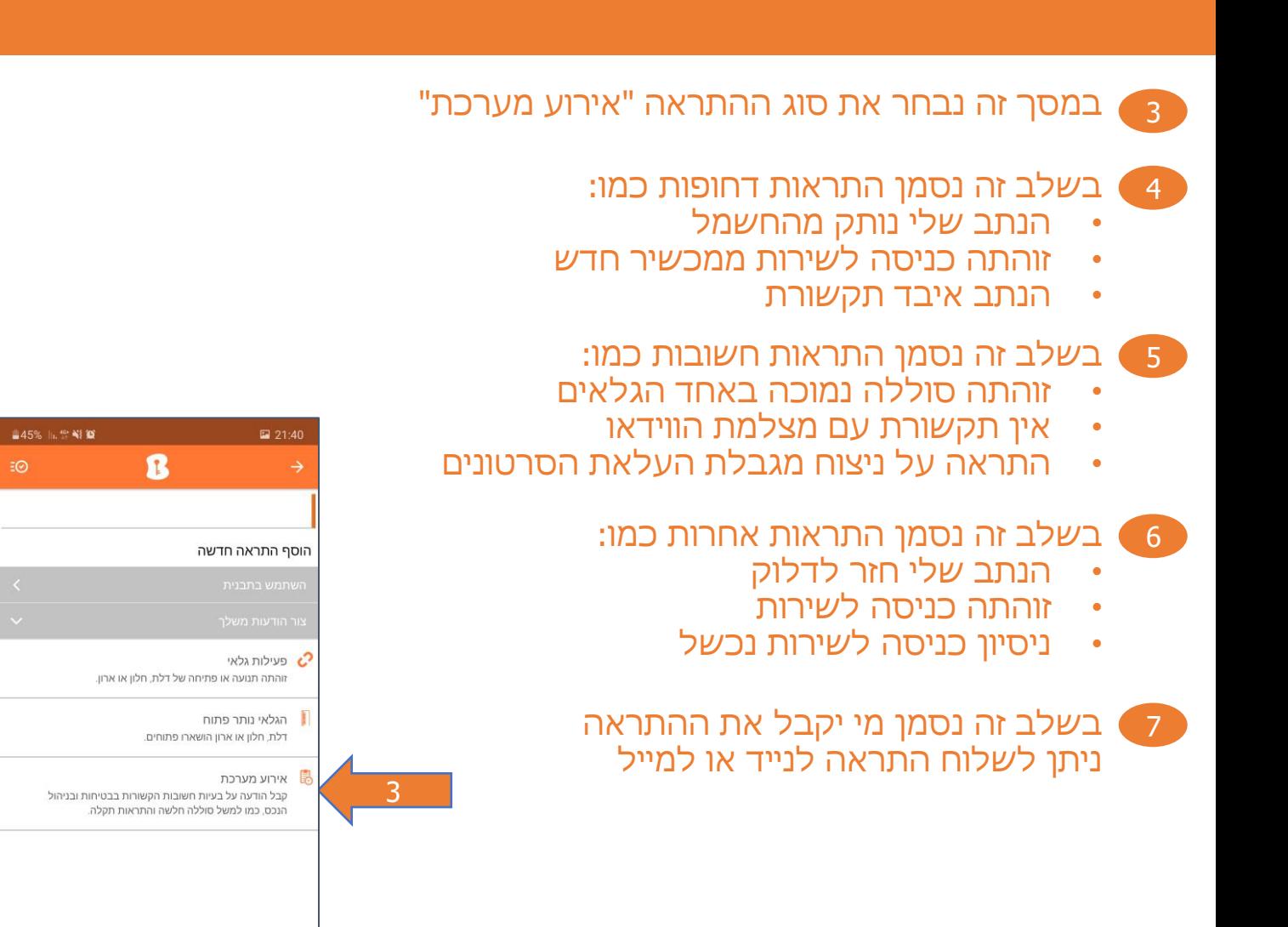

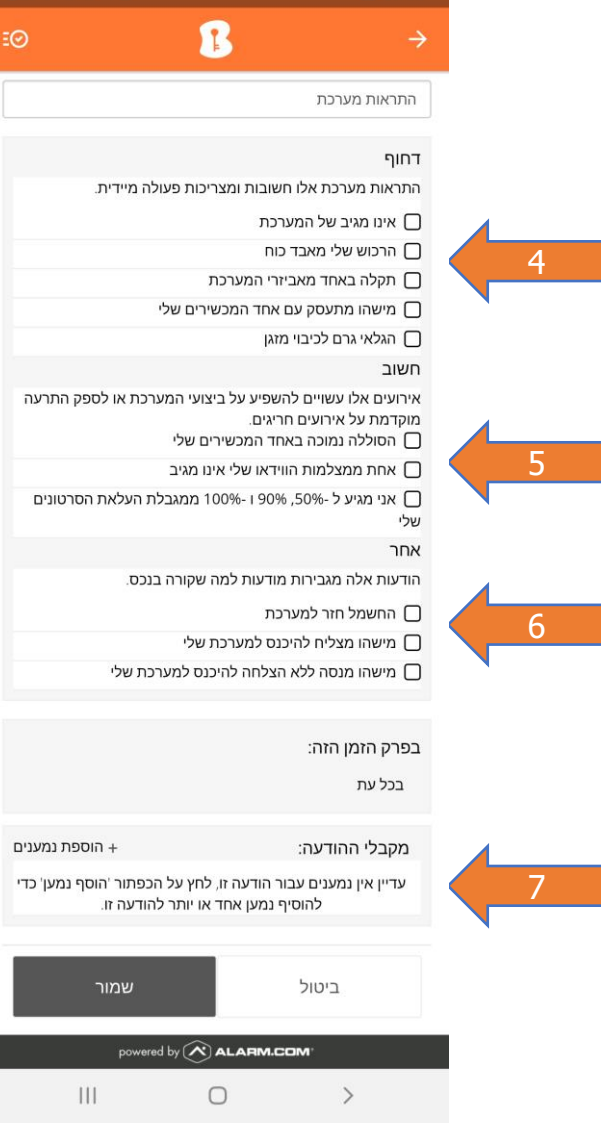

ered by  $\curvearrowright)$  ALARM.COM

 $\,$ 

 $\circ$ 

 $\mathbb{H}$